**يم يل والبحث العل وزارة التعليم العا جامعة االنبار بية ر كلية الت للعلوم الرصفة**

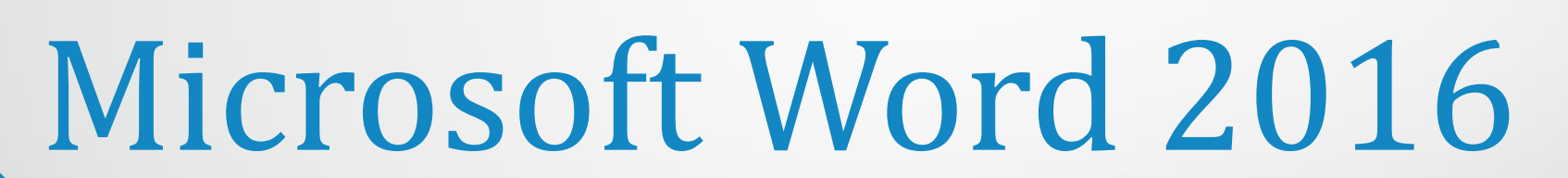

**رض المرحلة الثانية مادة الحاسبات / ة الخامسة مدرس المادة**

1

# **المسافة البادئة :** هي المسافة التي تضاف الى أسطر الفقرة آلبعادها عن الهامش االيمن أو االيسر والتي يمكن أضافتها الى السطر االول فقط أو الى جميع أسطر الفقرة وهي على أنواع منها:

❖ المسافة البادئة اليمنى Indent Rightيتم فيها أضافة مسافة لكل سطرفي الفقرة بنفس الكمية من الهامش االيمن . بالذهاب الى السهم الموجود في الجانب االيمن من المسطرة االفقية يمكن زيادة وأنقاص المسافة البادئة اليمنى للفقرة كما في الشكل :

**العزيز** 

**المحا / م.م. رافد صيهود عبد العزيز & م.م. فالح عامر عبد** 

**رض المرحلة الثانية مادة الحاسبات / ة الخامسة مدرس المادة**

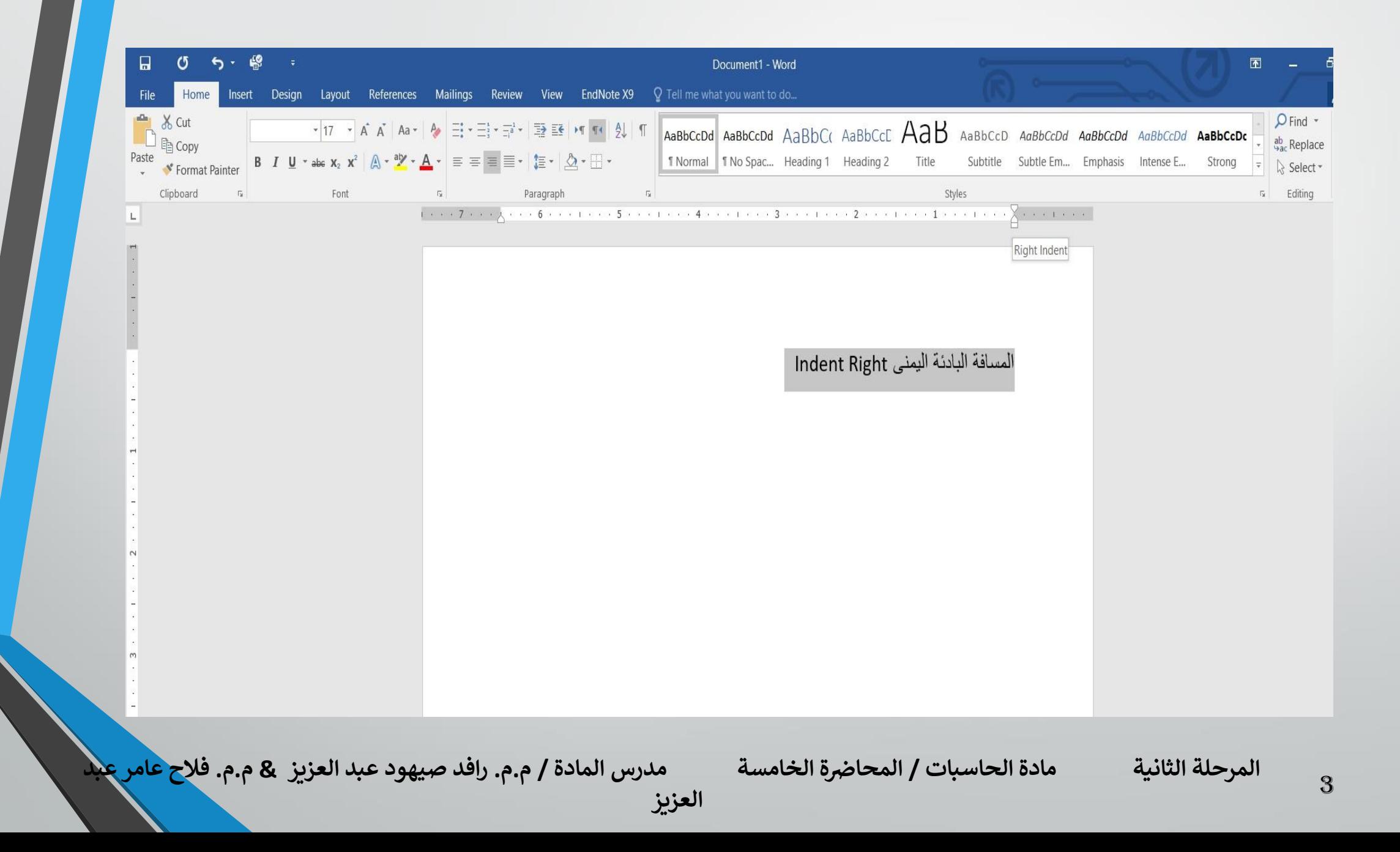

#### ❖ المسافة البادئة اليسرى Indent Leftيتم فيها أضافة مسافة لكل سطرفي الفقرة بنفس الكمية من الهامش االيسر . بالذهاب الى السهم الموجود في الجانب االيسر من المسطرة االفقية يمكن زيادة و أنقاص المسافة البادئة اليسرى للفقرة كما في الشكل :

**المحا / م.م. رافد صيهود عبد العزيز & م.م. فالح عامر عبد** 

**رض المرحلة الثانية مادة الحاسبات / ة الخامسة مدرس المادة**

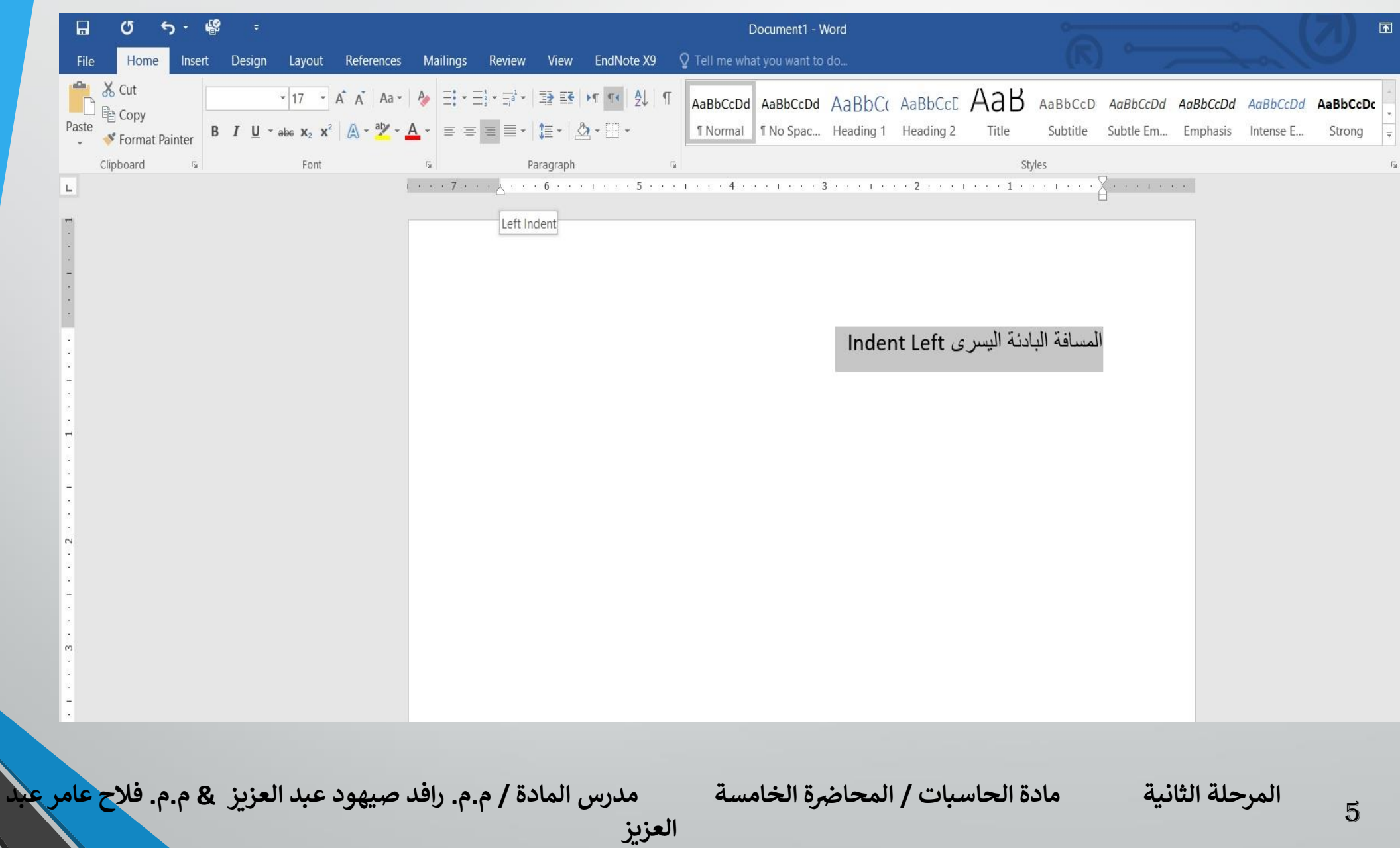

### ❖ المسافة البادئة للسطر االول Indent Line Firstيتم فيها أضافة مسافة بادئة للسطر االول في الفقرة كما في الشكل :

**المحا / م.م. رافد صيهود عبد العزيز & م.م. فالح عامر عبد** 

**رض المرحلة الثانية مادة الحاسبات / ة الخامسة مدرس المادة**

6

**العزيز** 

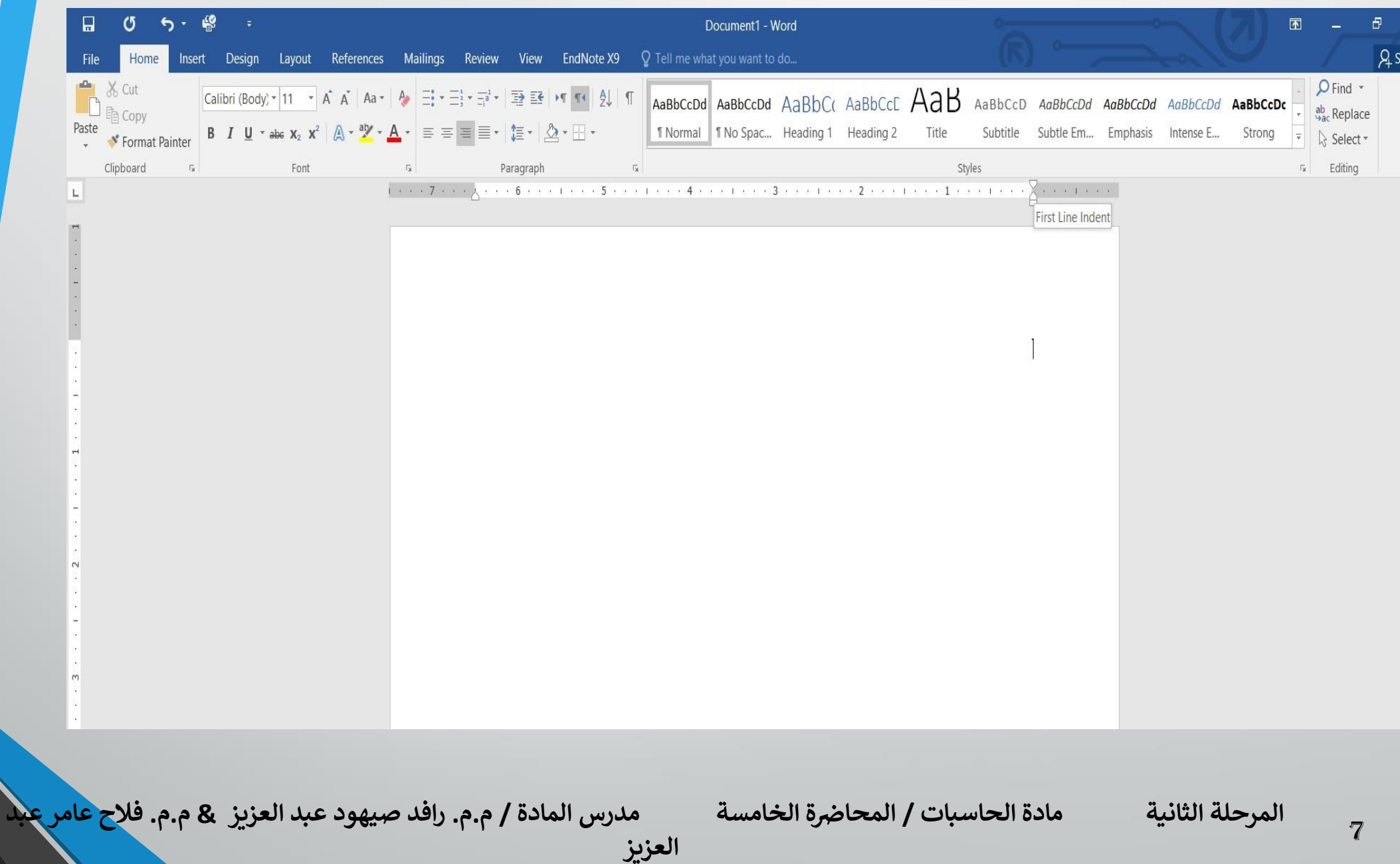

- ❖ بالذهاب الى تبويب تخطيط Layoutومنه الى مجموعة فقرة Paragraph يمكن أجراء العديالت في الفقرات الثالثة السابقة عن طريق تعديل قيم المسافات في االيعازين Beforeو After .
- ❖ عند النقر على السهم الموجود في الزاوية اليمنى السفلى للفقرة تظهر نافذة فقرة Paragraphكما في الشكل :

8

**رض المرحلة الثانية مادة الحاسبات / ة الخامسة مدرس المادة المحا / م.م. رافد صيهود عبد العزيز & م.م. فالح عامر عبد** 

**العزيز** 

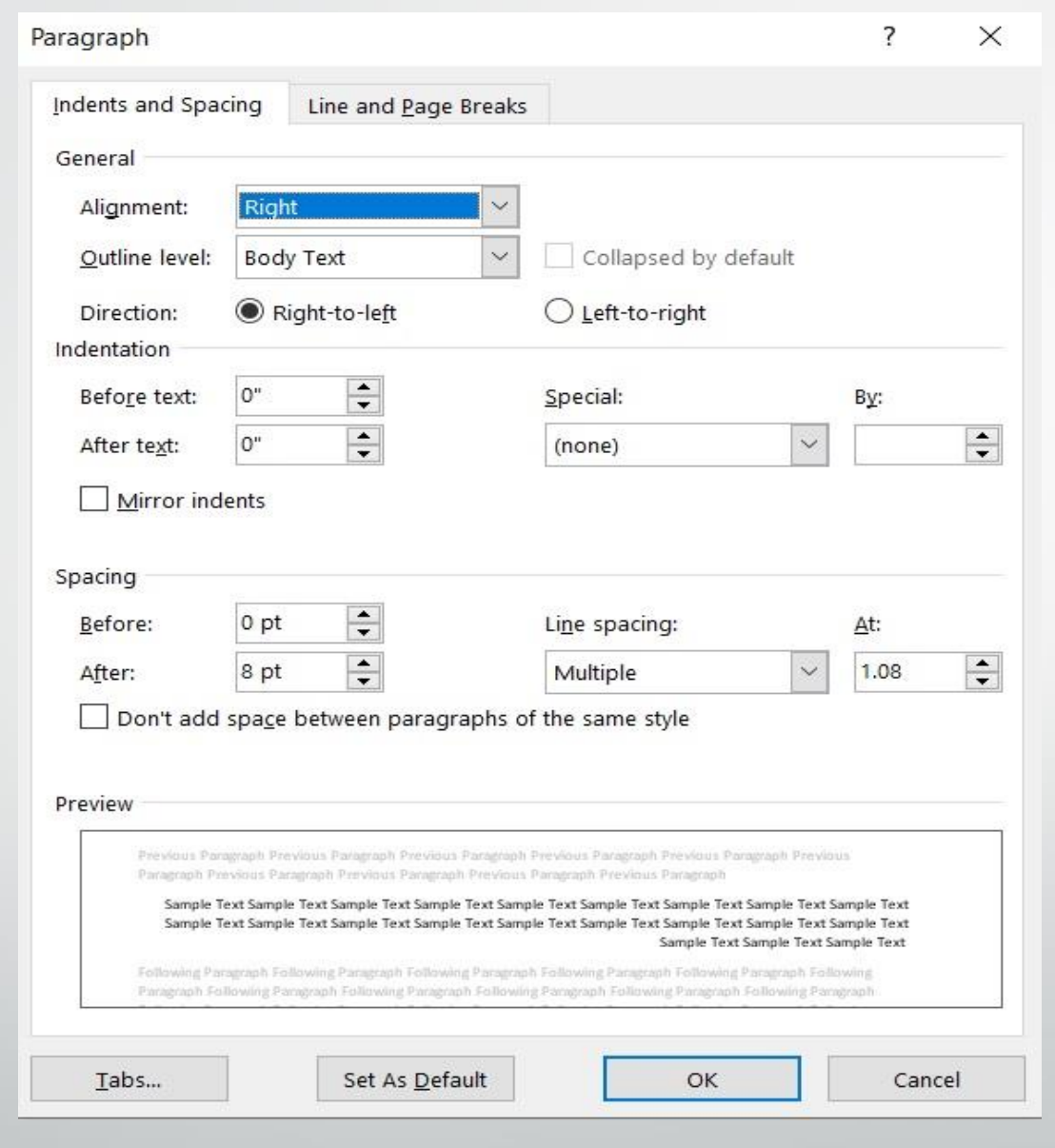

**المحا / م.م. رافد صيهود عبد العزيز & م.م. فالح عامر عبد العزيز** 

**رض المرحلة الثانية مادة الحاسبات / ة الخامسة مدرس المادة**

## ❖ في هذا الشكل نختار السطر االول Line First من خاص Special حيث يمكن تحديد المسافة البادئة بتحديدها في مربع By . ❖ كذلك الحال أذا أردنا أن تكون المسافة البادئة معلقة Hanging فيمكن أختيارها من خاص Specialأيضا .

**العزيز** 

**المحا / م.م. رافد صيهود عبد العزيز & م.م. فالح عامر عبد** 

**رض المرحلة الثانية مادة الحاسبات / ة الخامسة مدرس المادة**

### **تباعد الفقرات :** الفقرة هي أي جزء من النص يحدد بالضغط على مفتاح االدخال Enter . قد تكون الفقرة مكونة من كلمة واحدة أو حرف أو سطر فارغ ويمكن تحديد الفقرات في النص بالذهاب الى تبويب الصفحة الرئيسية Home ومنه الى مجموعة فقرة Paragraph ننقر آيقونة أظهار /أخفاء الفقرة Show/Hideكما في الشكل :

**المحا / م.م. رافد صيهود عبد العزيز & م.م. فالح عامر عبد** 

**رض المرحلة الثانية مادة الحاسبات / ة الخامسة مدرس المادة**

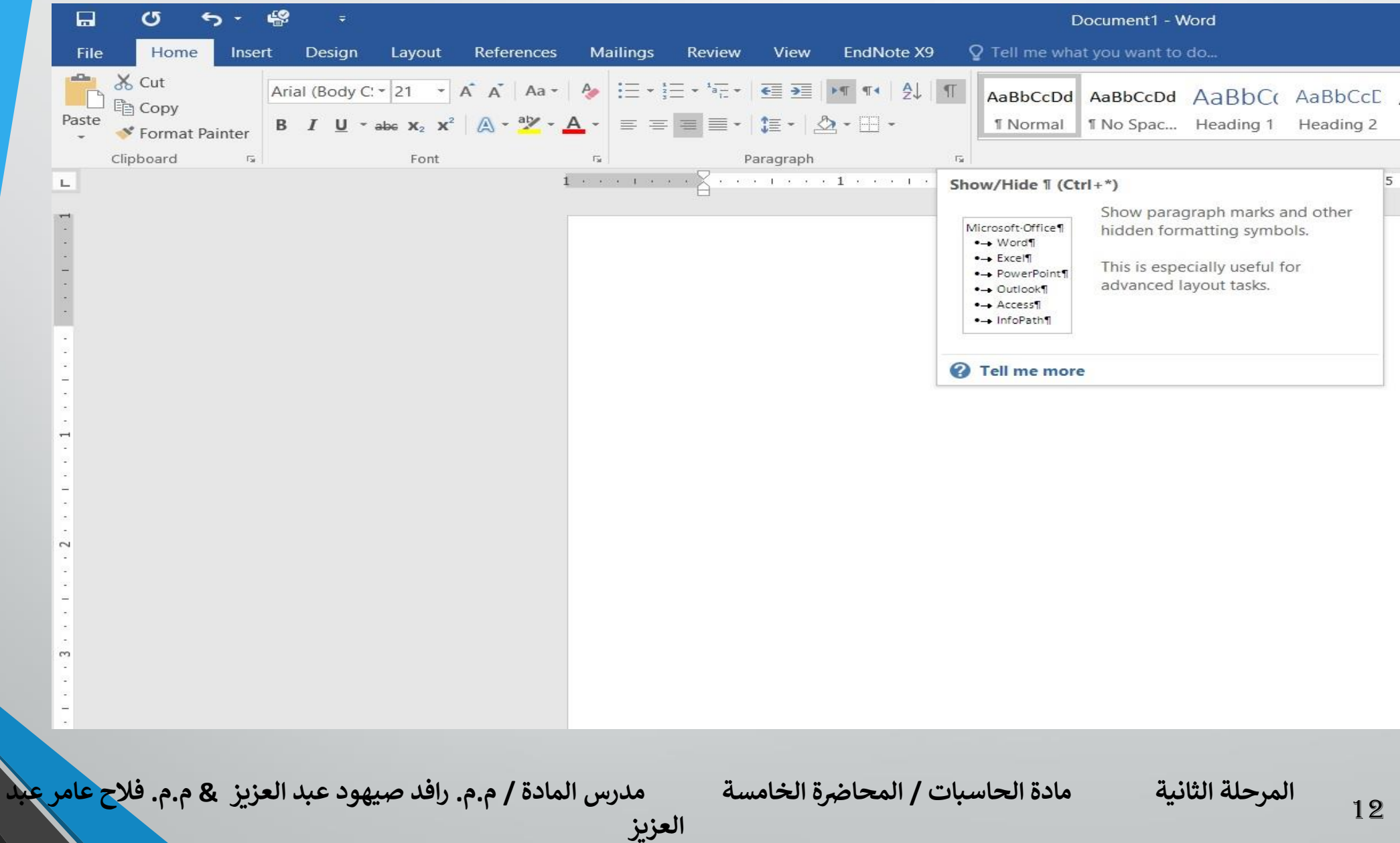

أن التباعد بين الفقرات هو المسافة العمودية فوق الفقرة أو تحتها ، يمكن تغيير هذا التباعد بتحديد الفقرات اولاً ثم الذهاب الى تبويب تخطيط Layout ومنه الى مجموعة فقرة Paragraph فنحدد القيم المناسبة للتباعد من مربع تباعد Spacing حيث أن Beforeتحدد المسافة قبل الفقرة و Afterتحدد المسافة بعد الفقرة كما في الشكل :

**العزيز** 

**المحا / م.م. رافد صيهود عبد العزيز & م.م. فالح عامر عبد** 

**رض المرحلة الثانية مادة الحاسبات / ة الخامسة مدرس المادة**

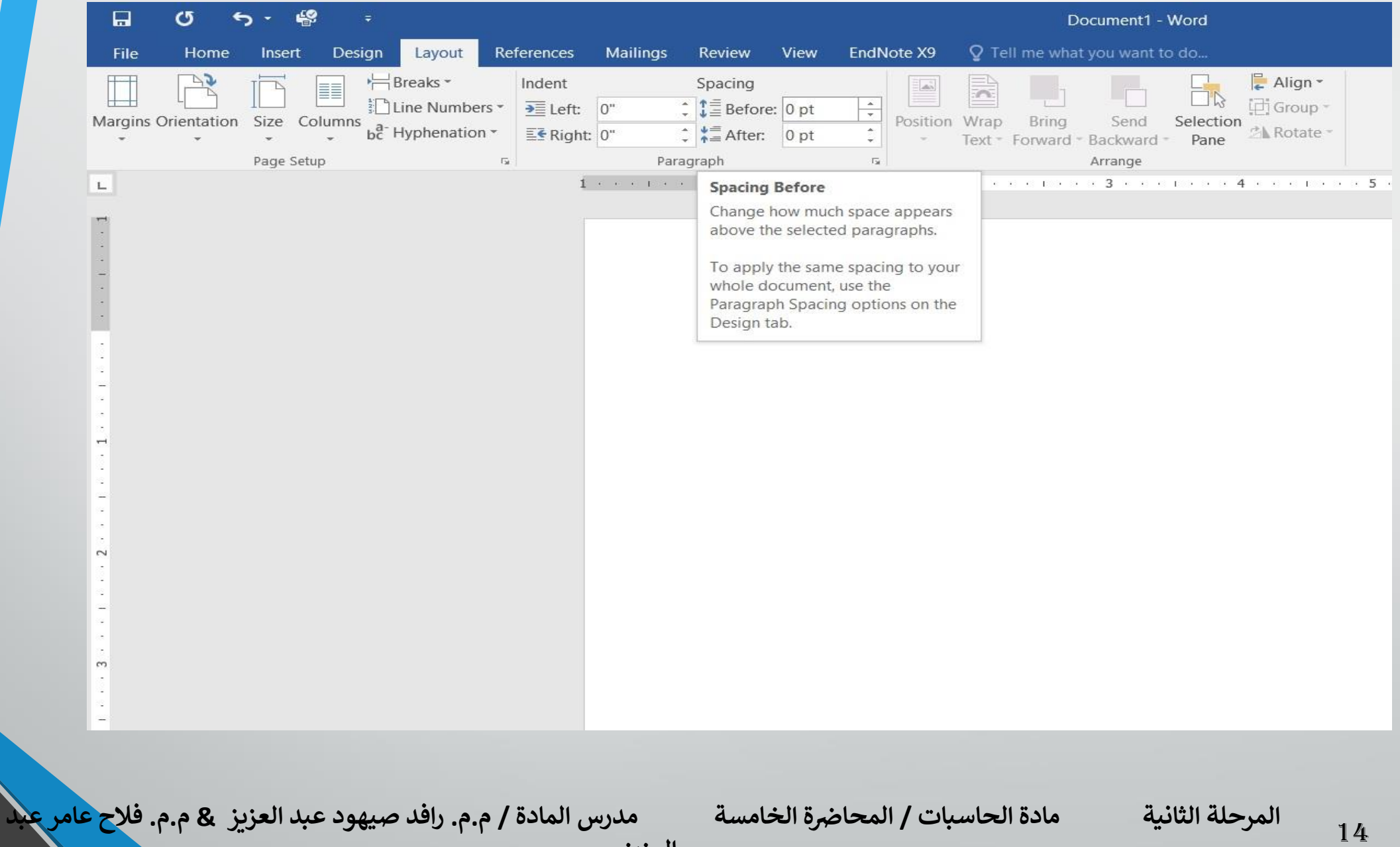

**تباعد االسطر :** هو مقدار التباعد العمودي بين أسطرالنص في المستند حيث يمكن المباعدة بين أسطر النص بتغيير المسافة الفاصلة بين سطر وآخر كما يأتي : 1 .نحدد الفقرة المطلوب أجراء التباعد بين أسطرها بوساطة الفأرة . 2 .بالذهاب الى تبويب الصفحة الرئيسية Home ومنه الى مجموعة فقرة Paragraph ننقر تباعد االسطر Spacing Paragraph and Line كما في الشكل :

**العزيز** 

**رض المرحلة الثانية مادة الحاسبات / ة الخامسة مدرس المادة**

15

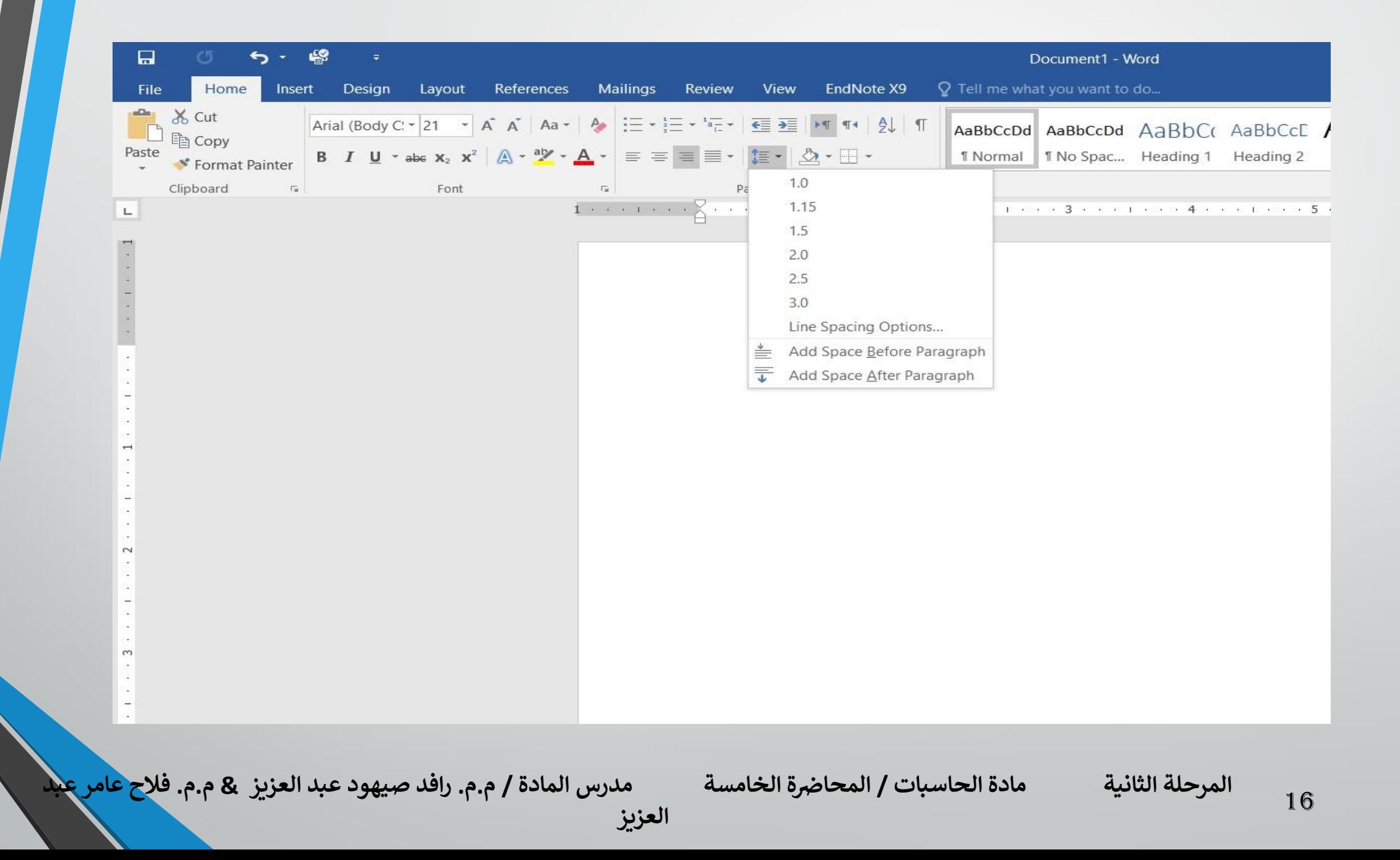

3 .نحدد مقدار التباعد بين أسطر الفقرة من هذه القائمة المنسدلة . 4 .لتحديد مسافة التباعد بشكل دقيق ننقر خيارات تباعد االسطر Spacing Line Optionsفينبثق مربع حوار فقرة Paragraphكما في الشكل :

**العزيز** 

**المحا / م.م. رافد صيهود عبد العزيز & م.م. فالح عامر عبد** 

**رض المرحلة الثانية مادة الحاسبات / ة الخامسة مدرس المادة**

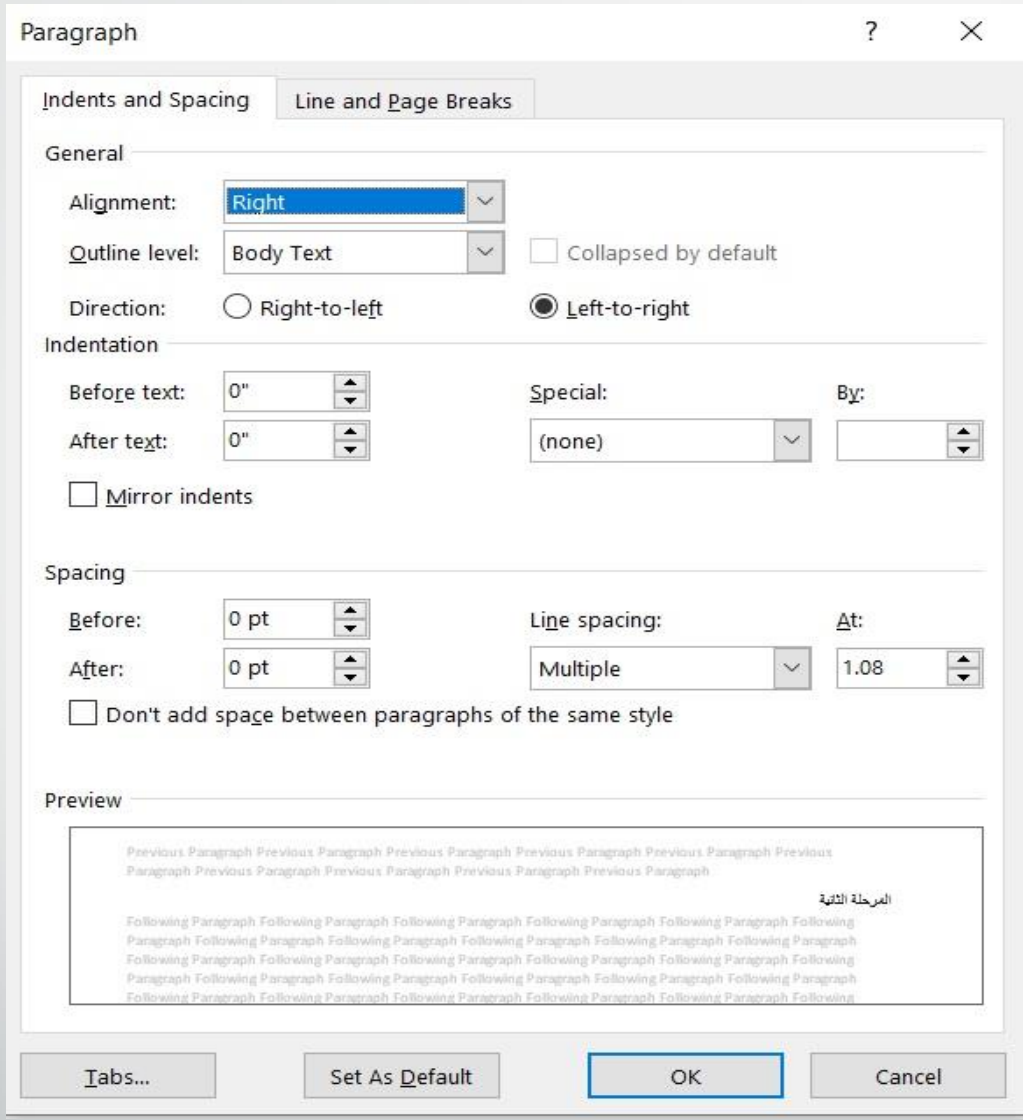

**المحا / م.م. رافد صيهود عبد العزيز & م.م. فالح عامر عبد العزيز** 

**رض المرحلة الثانية مادة الحاسبات / ة الخامسة مدرس المادة**

في هذا الشكل من مربع تباعد االسطر Line Spacing أذا أخترنا مزدوج Double مثال فهذا يعني أن المسافة بين السطرين تكون مضاعفة ويمكن تحديد التباعد بين االسطر في مربع At . يمكن مشاهدة االجراءات السابقة في مربع المعاينة Preview وبعد االنتهاء من ذلك ننقر موافق OK .

**العزيز** 

**البحث واالستبدال :** للبحث عن كلمةً معينةً أو نص في المستند نتبعٍ ما يأتي : 1 .بالذهاب الى تبويب الصفحة الرئيسية Home ومنه الى مجموعةً تحرير Editingننقرًبحثً Find فتظهرًنافذةًالبحثًالجديدةًالتيًيتميزًبهاًاالصدارانً الجديدان2013ً WORDوً 2016WORDكماًفيًالشكل:ً

**العزيز** 

**رض المرحلة الثانية مادة الحاسبات / ة الخامسة مدرس المادة**

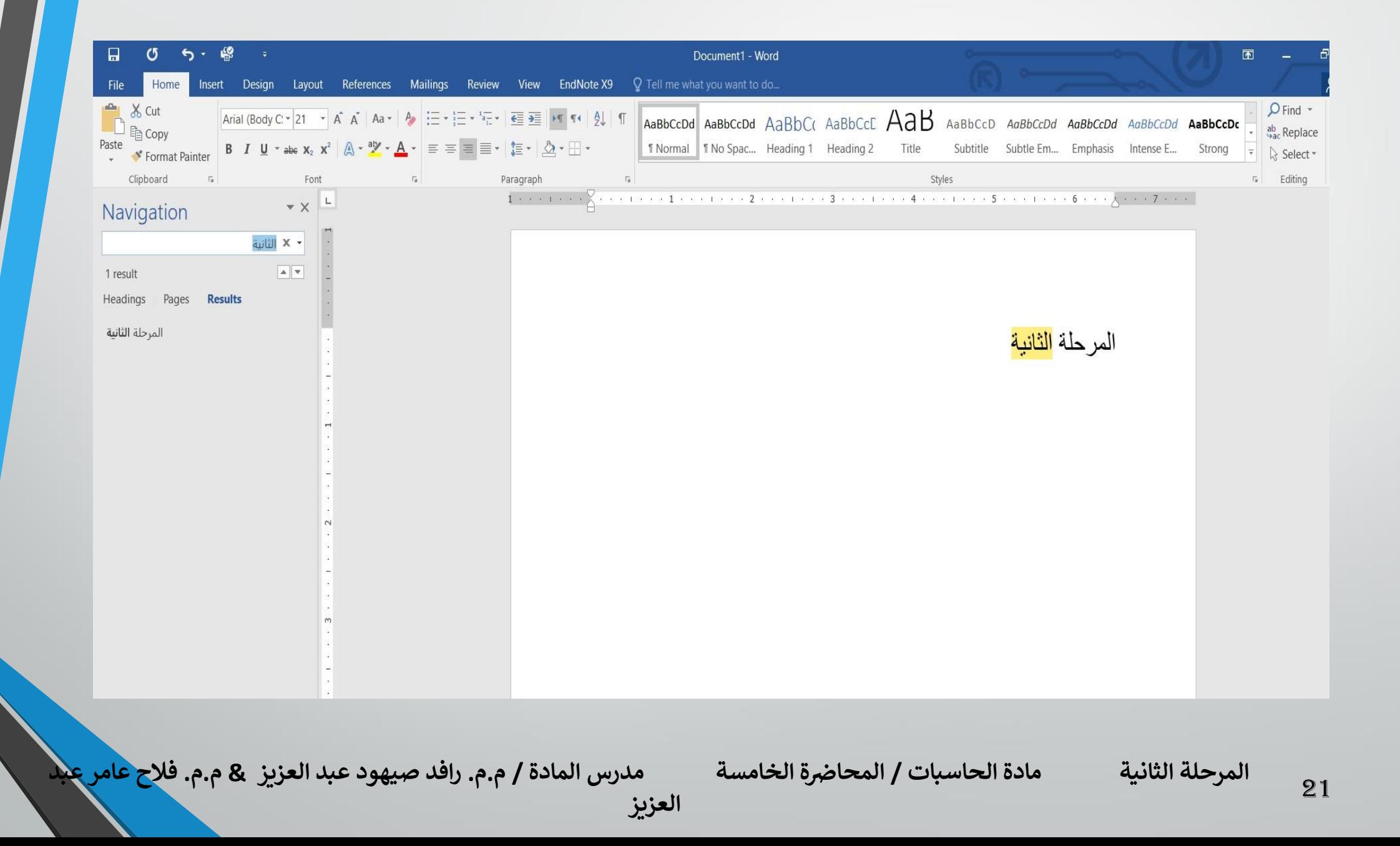

2 .في هذه النافذة عند تحديد الكلمة المطلوب البحث عنها في الشريط االول تظهر النتائج كما موضح في لوح البحث أما حسب العناوين أوحسب الصفحات التي يمكن التنقل فيما بينها أو حسب الفقرات المحتوية على الكلمة المطلوبة مع ذكر عدد الكلمات التي تم العثور عليها وتحديدها بلون بارز في النص كما مبين في الشكل :

3 .بالذهاب الى تبويب الصفحة الرئيسية Home ومن مجموعة تحرير Editingننقر أستبدال Replace فتظهر نافذة بحث وأستبدال & Find Replaceكما في الشكل :

**العزيز** 

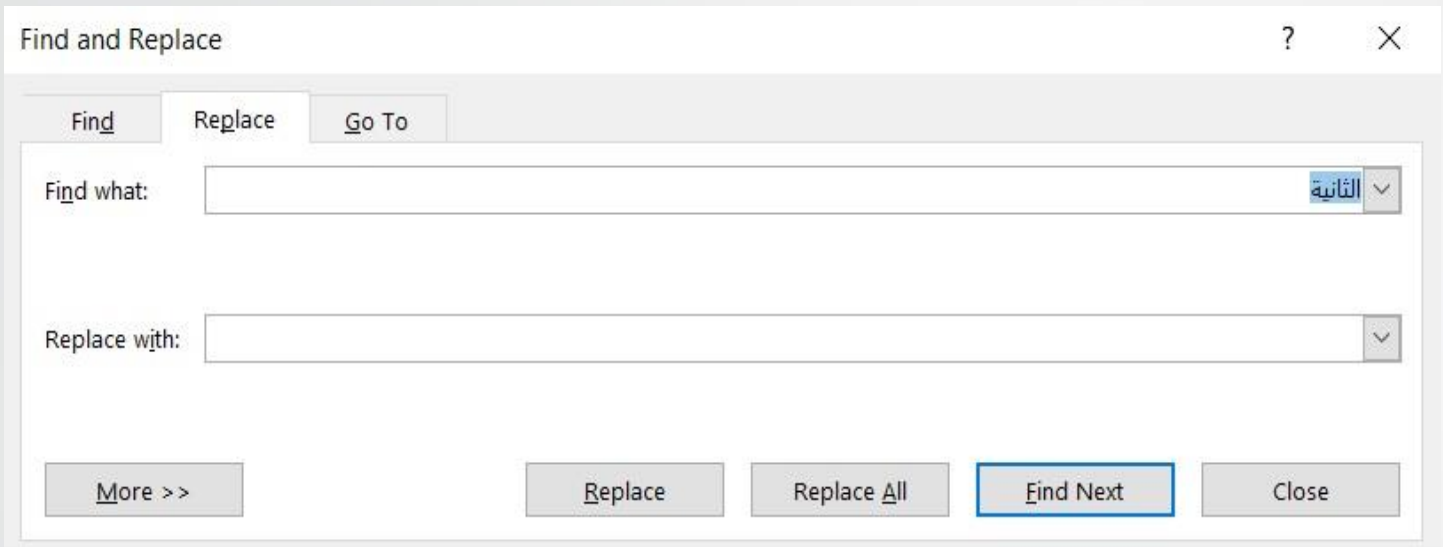

4 .في هذه النافذة نقوم بما يأتي :

❖ ندخل الكلمة المطلوب أستبدالها في مربع البحث عن what Find . ❖ ندخل الكلمة الجديدة في مربع االستبدال ب with Replace ثم ننقر أستبدال Replace أذا أردنا أستبدال الكلمات واحدة تلو االخرى أما أذا أردنا أستبدال الكلمة أينما تكون في المستند ننقر أستبدال الكل All Replace .

**العزيز** 

**رض المرحلة الثانية مادة الحاسبات / ة الخامسة مدرس المادة**

#### **األنماط :**

24

االنماط هي مجموعة من التنسيقات المطبقة على النص في المستند مثل نوع الخط وحجمه ولونه والمسافة البادئة وغير ذلك التي عند تطبيقها على المستند يتم تغيير مظهره بسرعة حيث أنه بدلأ من أجراء عدة خطوات لتنسيق المستند يمكن الوصول ا الى نفس النتيجة بخطوة واحدة والجراء ذلك نقوم بما يأتي : 1 .نجري التنسيق المطلوب للنص المزمع أنشاءه كنمط جديد من حيث نوع الخط وحجمه ولونه ومحاذاته كما مبين أدناه :

**العزيز** 

**رض المرحلة الثانية مادة الحاسبات / ة الخامسة مدرس المادة**

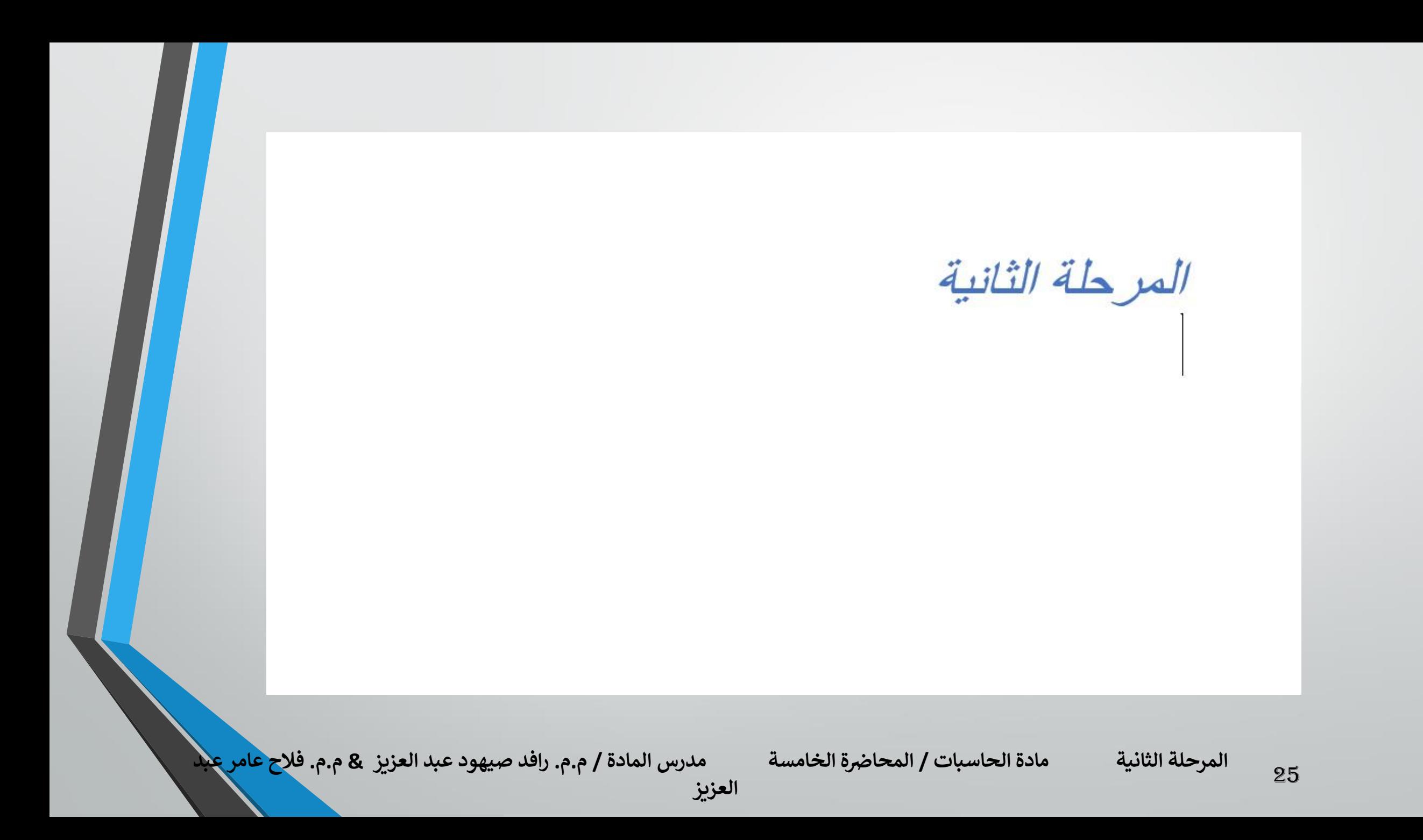

### 2 .نحدد النص المراد حفظ التنسيقات التي أجريت عليه . 3 .نضغط على السهم الموجود في قائمة االنماط فتظهر لنا قائمة باالنماط المتوفرة كما في الشكل :

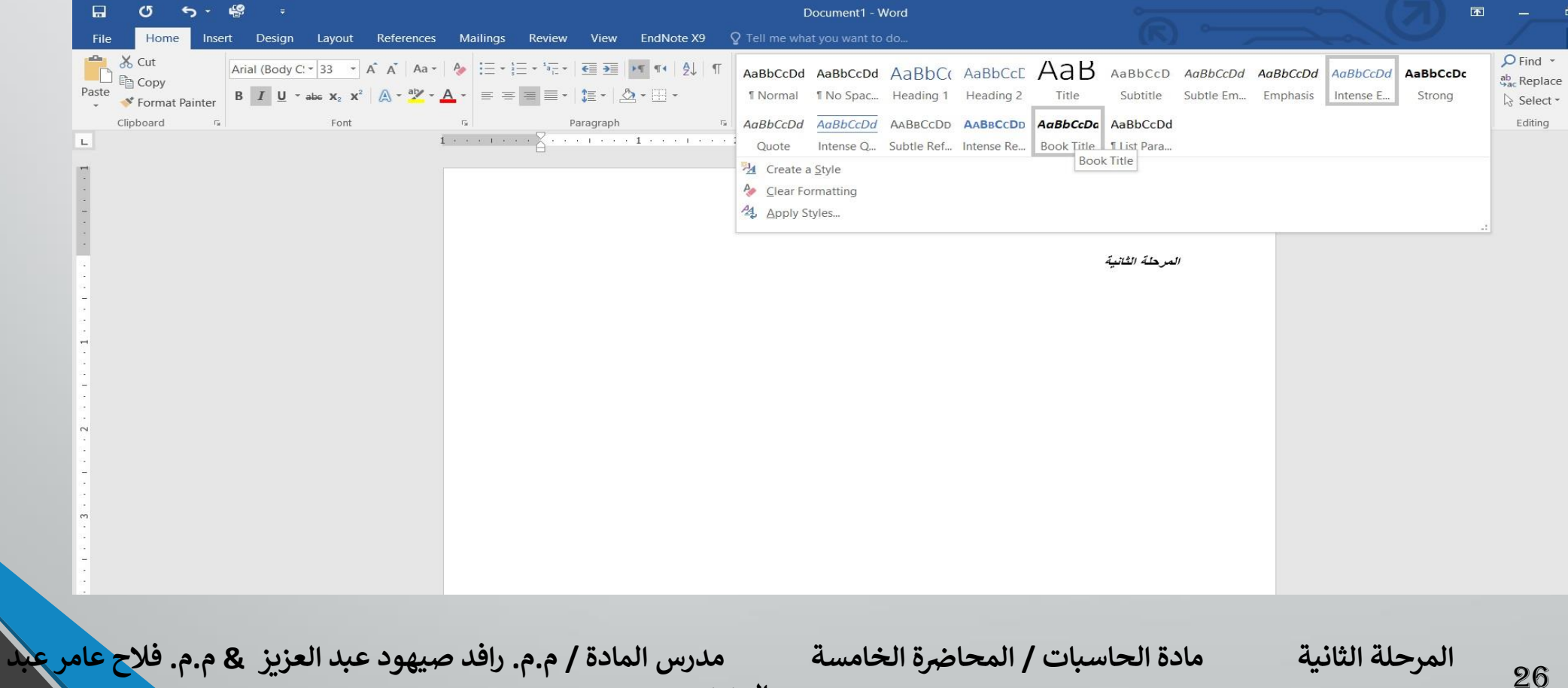

**العزيز** 

#### 4 .من القائمة المنسدلة اعاله نختار أنشاء نمط Style a Create فتظهر لنا النافذة االتيه :

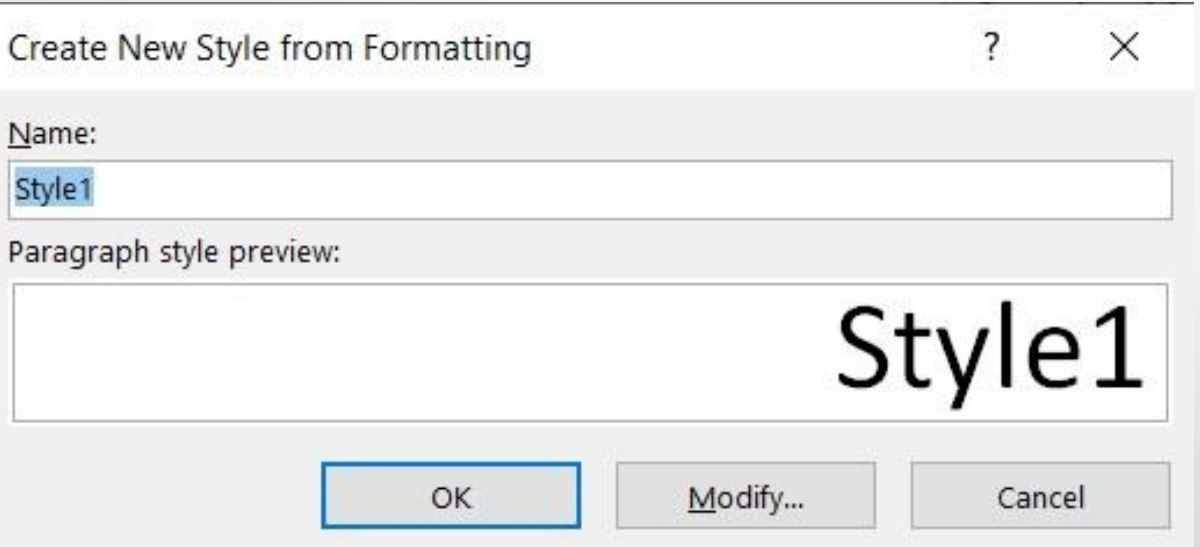

**المحا / م.م. رافد صيهود عبد العزيز & م.م. فالح عامر عبد** 

**رض المرحلة الثانية مادة الحاسبات / ة الخامسة مدرس المادة**

للنمط المذكور وننقر موافق OK فيتم حفظ النمط في القائمة 5 .هنا نحدد أسماا المذكورة لآستخدامه في الفقرات الاخرى أذا تطلب الامر .

6 .لتطبيق نمط على نص نحدد النص بوساطة الفأرة وبالذهاب الى تبويب الصفحة الرئيسية Home ومنه الى مجموعة االنماط Styles ننقر النمط المطلوب .

7 .يمكن نقل النمط الذي تم أنشاءه من قبلنا في مستند WORD وذلك بتحديد النص المطلوب نقل نمطه ثم أجراء عملية النسخ للنص المحدد ونلصفه في المستند الجديد بذلك يتم نقل النمط الى المستند الجديد.

**العزيز** 

**رض المرحلة الثانية مادة الحاسبات / ة الخامسة مدرس المادة**28